**Protege WX L**õ**ppkasutaja juhend**

# ICTProtegeWX.

Selles dokumendis antud toodete ja teenuste tehnilised andmed ja kirjeldused olid trükkimise ajal õiged. Integrated Control Technology Limited jätab endale õiguse muuta tehnilisi andmeid või eemaldada tooteid ette teatamata. Ühtegi selle dokumendi osa ei tohi paljundada, kopeerida ega edastada ühelgi kujul või ühelgi viisil (elektrooniliselt ega mehaaniliselt), ühelgi eesmärgil, ilma ettevõtte Integrated Control Technology Limited sõnaselge kirjaliku loata. Projekteerinud ja valmistanud Integrated Control Technology Limited. Protege® ja Protege® logo on ettevõtte Integrated Control Technology Limited registreeritud kaubamärgid. Kõik muud kaubamärgi- või tootenimed kuuluvad nende omanikele.

Autoriõigus © Integrated Control Technology Limited 2003-2015. Kõik õigused kaitstud.

Avaldamise kuupäev: Detsember 2015

# Sisukord

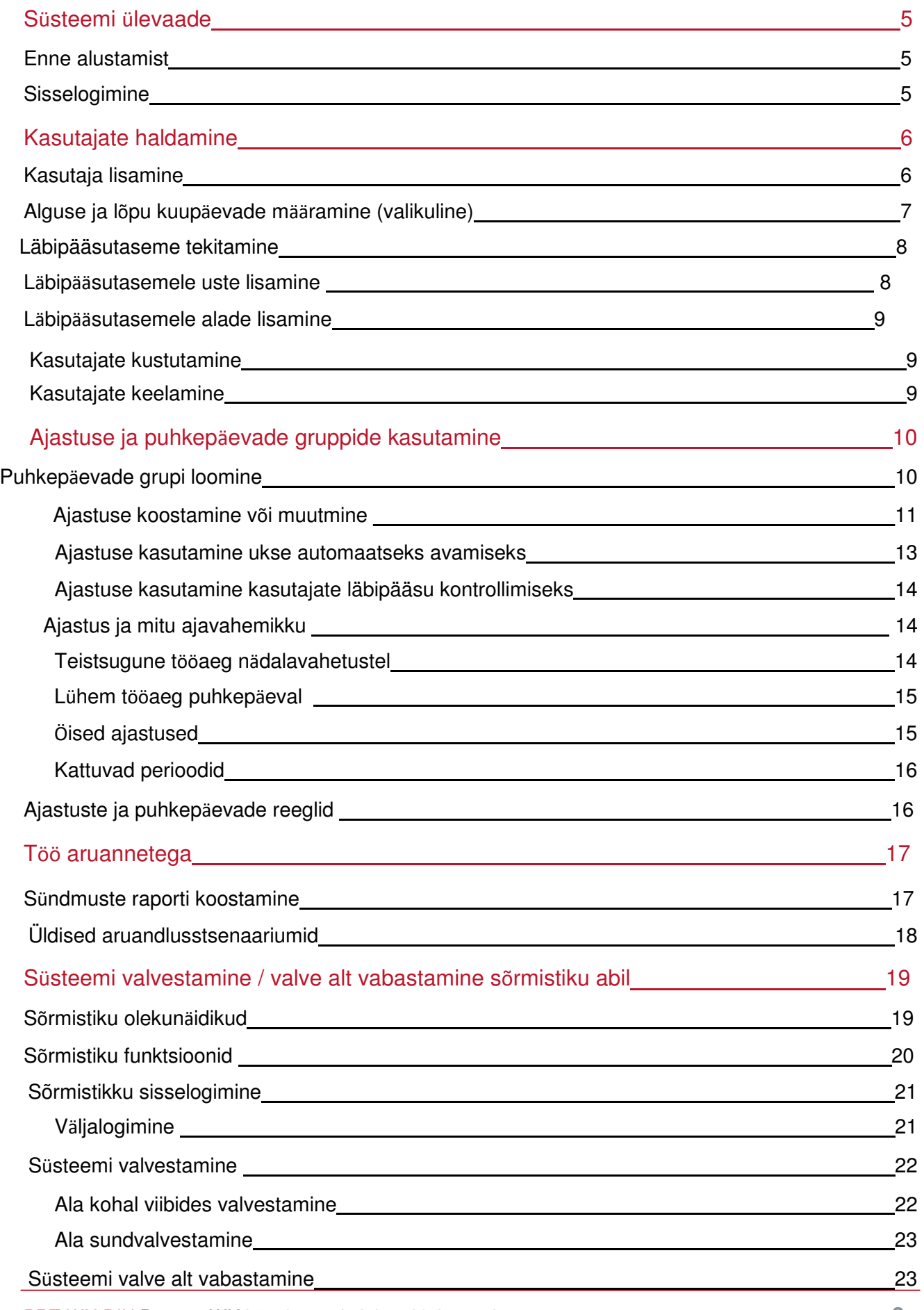

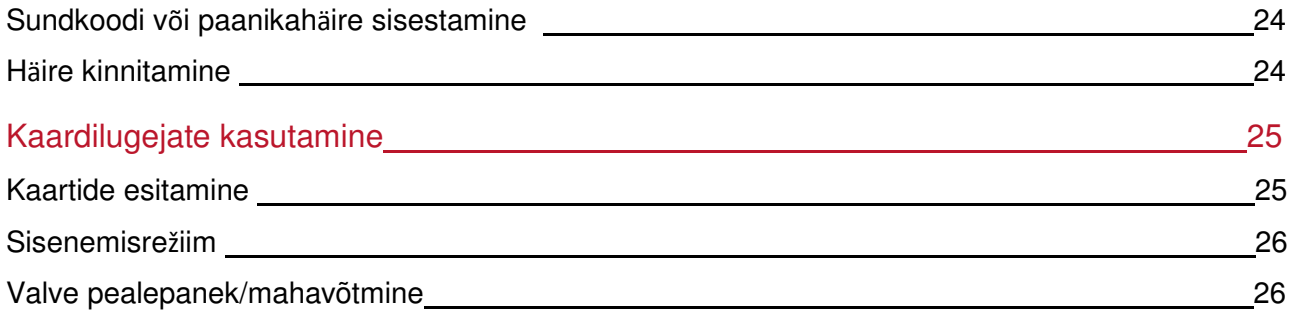

# Süsteemi ülevaade

Protege WX on paindlik veebipõhine süsteem, mis võimaldab programmeerida, jälgida ja juhtida objekti nutitelefonilt, tahvelarvutilt või arvutilt fikseeritud või mobiilse võrguühenduse kaudu. Selles on ühte paketti kombineeritud läbipääsukontroll, sissemurdmise häire ja automaatika ning kontroll.

Süsteem võib sisaldada mitmesuguseid komponente.

- **Protege WX kontroller,** mis on süsteemi tsentraalne töötlemisüksus. Kontroller paigaldatakse kõrvalisse kohta, nt abiruumi või kappi, ja enamasti pole sellele seadmele vaja pääseda juurde kellelgi peale teie turvatöötaja või kinnisvarahalduri.
- Mitmesugused **tuvastusandurid** (nimetatakse **sisenditeks**), nt liikumisandurid või uksekontaktid, mis on kontrolleriga ühendatud. Kui teie süsteem on valve all ja andur aktiveerub, siis "avaneb" sisend ja saadab kontrollerile häire käivitamiseks signaali. Kontroller edastab need andmed automaatselt teie jälgimis- või valvekeskusele ja sõrmistik piiksub. Pääsukoodi sisestamisel ja süsteemi valve alt vabastamisel lülitub häire välja.
- **S**õ**rmistik,** mida kasutatakse süsteemi valvestamiseks / valve alt vabastamiseks ja süsteemi praeguse oleku kuvamiseks. Sõrmistik asub tavaliselt mugavas kohas teie ruumides sisse- ja väljapääsu läheduses.
- Vähemalt üks **kaardilugeja,** mida kasutatakse teie hoones uksest/ustest läbipääsu kontrollimiseks.

### Enne alustamist

Süsteemi Protege WX paindlikkus võimaldab integreerijal funktsioone ja süsteemi toimimist objektile sobivalt programmeerida. See juhend on mõeldud kõige levinumate sätete selgitamiseks.

**Teie s**ü**steem v**õ**ib toimida teistmoodi, olenevalt sellest, kuidas teie integreerija on selle programmeerinud.** Uurige edasisi kasutusjuhiseid oma paigaldajalt.

### **Sisselogimine**

1. Avage veebibrauser ja sisestage teie installija antud IP-aadress.

Kuvatakse sisselogimisaken.

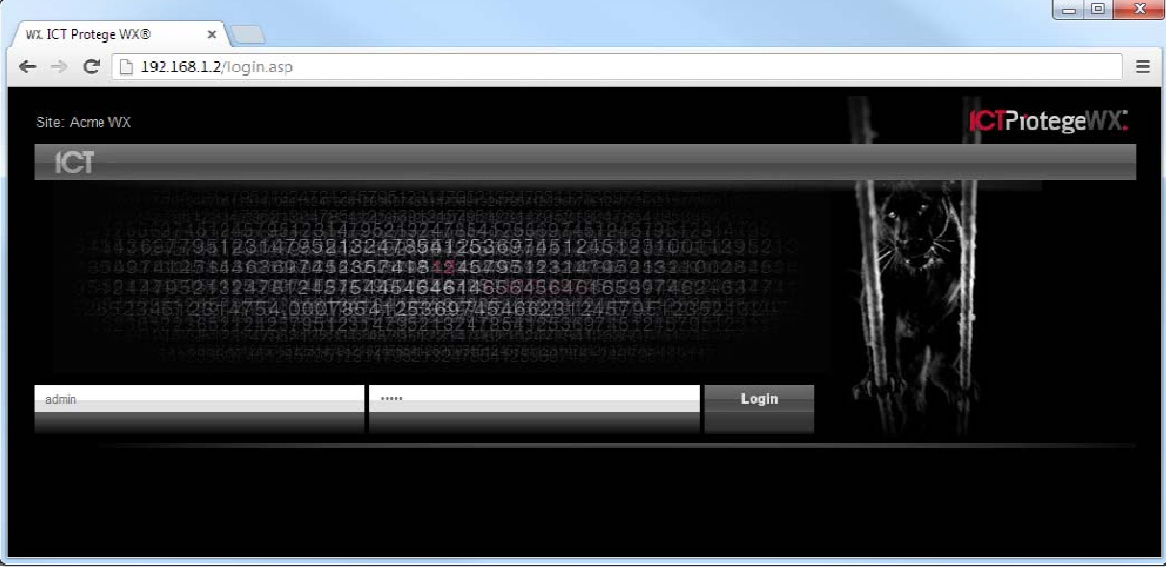

- 2. Sisestage oma kasutajanimi ja parool.
- 3. Klõpsake nuppu **Sisselogimine**.

Kuigi toetatakse kõiki kaasaegseid veebibrausereid, soovitame parima kasutajakogemuse saamiseks kasutada Chrome'i.

# Kasutajate haldamine

**Kasutaja** on isik, kes soovib juurdepääsu süsteemiga kontrollitavasse ruumi. Ta tõendab süsteemile oma isikut, kasutades luba (nt pääsukaarti ja PIN-koodi) ning avab nendega uksed ja vabastab häiresüsteemi valve alt.

Läbipääsutasemeid kasutatakse kontrollimiseks, mida kasutajad saavad teha, kuhu minna ja millal nad midagi teha saavad

Kasutajate loomiseks on mitu võimalust. See juhend kirjeldab kasutajate lisamise etappe menüüst Kasutajad. Juhised erinevate meetodite kasutamise kohta saate oma paigaldajalt.

### Kasutaja lisamine

- 1. Minge jaotisse **Kasutajad | Kasutajad**, klõpsake **Lisa**
- 2. Sisestage kasutaja **eesnimi** ja **perekonnanimi**.

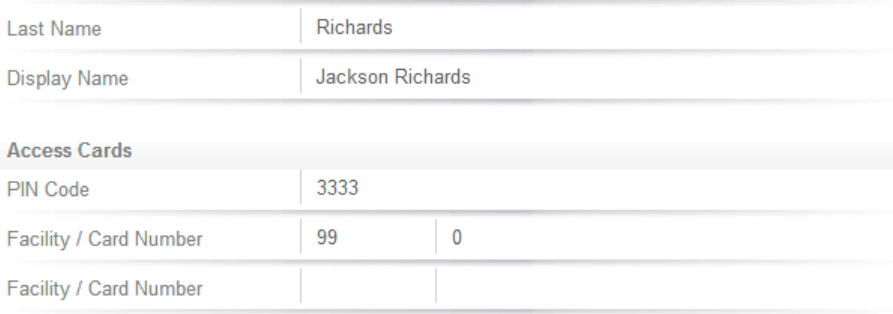

- 3. Sisestage **PIN-kood**. See on number, mille kasutaja peab sõrmistikku sisse logides või PIN-koodi nõudvale uksele juurde pääsemiseks sisestama.
- 4. Sisestage kaartide andmed, sisestades asutuse koodi ja kaardi numbri selleks mõeldud väljale.
- 5. Igal kasutajal võib olla kuni 8 kaardi numbrit. Mitu kaardi numbrit võimaldavad kasutada sama kasutaja puhul ICT juhtmeta kaugjuhtimispulte või kaarte ja kiipe, ilma et oleks vaja programmeerida topeltkasutajaid.
- 6. Valige vahekaart **P**ää**s** kasutajale vajalike läbipääsutasemete lisamiseks. Kui kasutaja teeb toimingu, kontrollib süsteem läbipääsutasemeid, veendumaks, et kasutajal on soovitud toimingu tegemiseks vajalikud õigused.

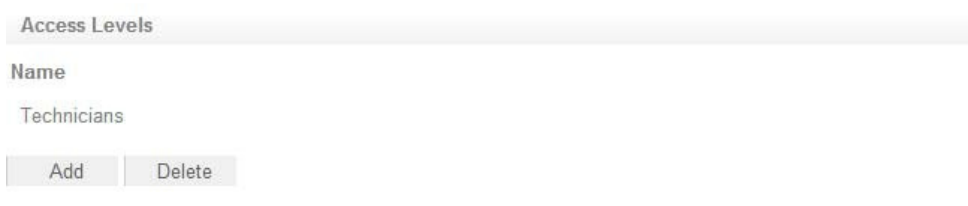

- 7. Klõpsake käsku **Lisa** akna Vali kirje avamiseks
- 8. Valige vajalikud juurdepääsutasemed ja klõpsake **OK**.

### Alguse ja lõpu kuupäevade määramine (valikuline)

Igale kasutajale saab määrata juurdepääsu kindlaks perioodiks, märkides alguse ja/või lõpu valikud ja määrates kuupäeva ning kellaaja.

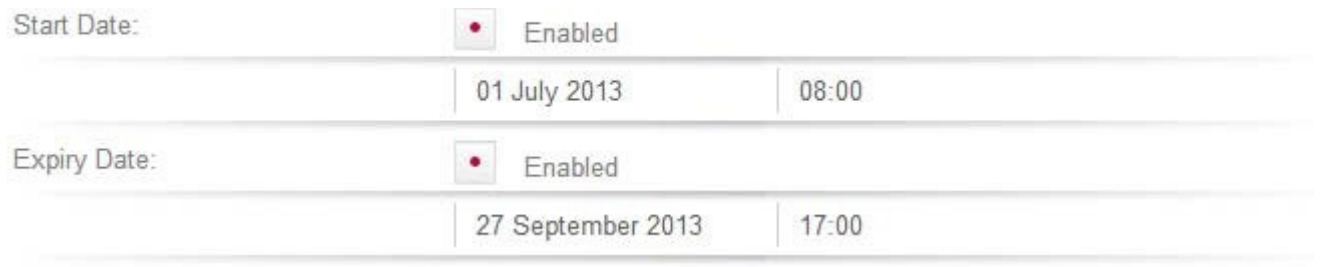

See võimaldab enne juurdepääsu aktiveerimist kaarte väljastada ja välja saata ja võimaldab peatada kasutaja juurdepääsu tuleviku kuupäeval. Näiteks töötaja, kes pole veel alustanud, või alltöövõtja, kes teatud kuupäeval lõpetab.

### Läbipääsutaseme tekitamine

- 1. Minge jaotisse **Kasutajad | L**ä**bip**ää**sutasemed**, klõpsake **Lisa**
- 2. Sisestage läbipääsutasemele nimi ja klõpsake nuppu **Salvesta**

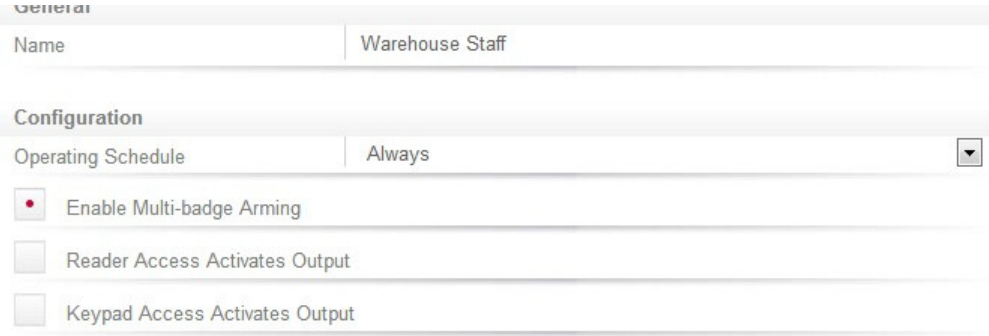

### Uste lisamine läbipääsutasemele

Uksed ja uste grupi määravad, millistele ustele kasutaja juurde pääseb, ja kasutatava ajastuse.

Uste gruppe kasutatakse tavaliselt objektidel, millel on suur arv kontrollitavaid uksi. Väiksemate objektide puhul kasutatakse tavaliselt eraldi uksi. Olenevalt sellest, kuidas teie paigaldaja on teie süsteemi seadistanud, võivad teil uste grupid olla või mitte olla.

#### Uste lisamiseks läbipääsutasemele tehke järgmist.

- Valige vahekaart Uksed või Uste grupid ja klõpsake käsku Lisa
- Valige sobiv uks või uste grupp ja klõpsake OK
- Määrake kasutatav ajastus. Vaikimisi on ajastusele määratud olek Alati, mis tähendab, et määratletud ustele on juurdepääs alati lubatud. Teise ajastuse määramine piirab juurdepääsu selle grupi ustele ajastuses määratud perioodiks. Näiteks sobib see juurdepääsu piiramiseks kontorile, et sinna pääseks ainult tööajal.

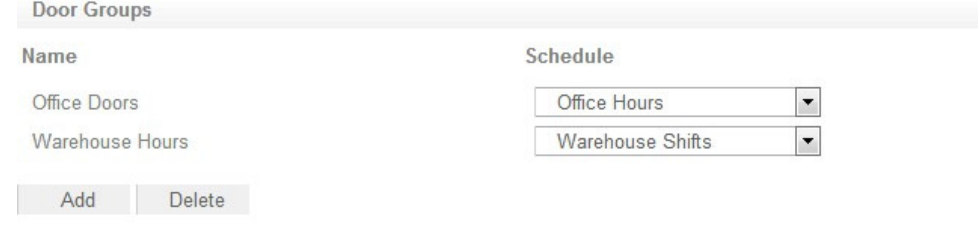

#### • Salvestage muudatused.

Vaikimisi on süsteemil Protege WX uste grupp nimega Kõik uksed, mis annab juurdepääsu kogu aeg kõigile ustele. Selle grupi kasutamisel tuleks olla ettevaatlik. Uue ukse loomisel määratakse see automaatselt gruppi Kõik uksed, mis tähendab, et igaüks, kelle läbipääsutasemel see grupp on, pääseb uuest uksest automaatselt läbi.

### Alade lisamine läbipääsutasemele

Alade grupid määratakse läbipääsutasemele ja neid kasutatakse alade kontrollimiseks, mida kasutaja saab valvestada ja valve alt vabastada.

Kui on lubatud täpsem režiim, eraldatakse läbipääsutasemega alade grupid **valvestamise alade gruppideks**  ja **valve alt vabastamise alade gruppideks,** mis võimaldab eristada alasid, mida kasutajal on lubatud valvestada või valve alt vabastada. Näiteks koristajatel võib olla lubatud ala valvestada, kuid mitte valve alt

#### Alade grupi lisamiseks läbipääsutasemele tehke järgmist.

- Valige vahekaart Alade grupid ja klõpsake käsku Lisa
- Valige sobiv alade grupp ja klõpsake OK
- Määrake kasutatav ajastus. Vaikimisi on ajastusele määratud olek Alati, mis tähendab, et kasutajad saavad selles grupis alasid alati valvestada / valve alt vabastada. Teise ajastuse määramine piirab valvestamise ja valve alt vabastamise ajastuses määratud perioodiga.

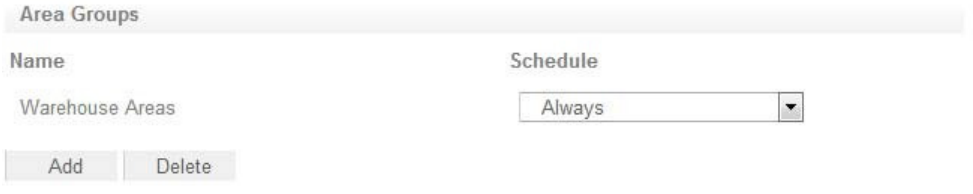

#### • Salvestage muudatused.

Vaikimisi on süsteemil Protege WX alade grupp nimega **K**õ**ik alad**, mis annab juurdepääsu kogu aeg kõigile aladele. Selle grupi kasutamisel tuleks olla ettevaatlik. Uue ala loomisel määratakse see automaatselt gruppi Kõik alad, mis tähendab, et igaüks, kelle läbipääsutasemel see grupp on, saab uut ala valvestada / valve alt vabastada.

### Kasutajate kustutamine

Saate hõlpsasti kustutada kasutajakirjeid, mida enam vaja pole.

Valige lihtsalt kustutatav(ad) kirje(d) ja klõpsake siis tööriistaribal nuppu **Kustuta**.

**T**ä**htis**! Kasutaja kustutamine eemaldab sündmuste logist **k**õ**ik** viited sellele kasutajale. Soovituslik meetod aktiivse kasutaja eemaldamiseks on ta kõigepealt keelata (vt lk 9), kuni tema sündmusi pole enam vaja.

### Kasutajate keelamine

Säte **Keela kasutaja** (vahekaardil Valikud) eemaldab kohe juurdepääsu, säilitades sellegipoolest kasutaja kirje ja selle üksikasjad.

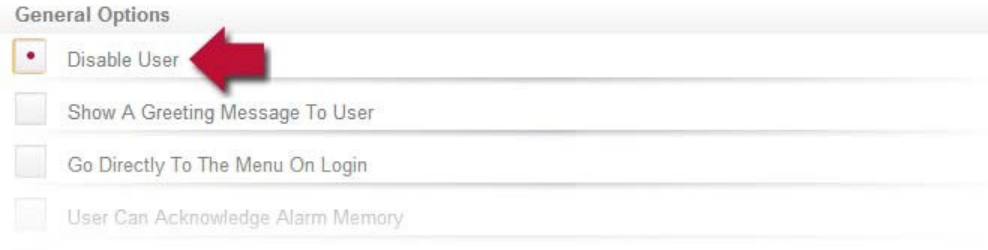

See sobib suurepäraselt ajutise juurdepääsu eemaldamiseks, nt kui töötaja on eemal või pikemal puhkusel.

# Ajastuste ja puhkepäevagruppide kasutamine

Ajastused on määratletud ajapiirid, mis võimaldavad funktsioonil või juurdepääsutasemel toimida ainult teatud ajastatud perioodidel. Neid saab kasutada juhtimiseks, millal kasutaja asjadele juurde pääseb, uste automaatseks avamiseks, alade valvestamiseks ja valve alt vabastamiseks teatud aegadel ja asjade sisse ja välja lülitamiseks või nende toimimise muutmiseks teatud aegadel.

Kuna ajastusi kasutatakse tavaliselt läbipääsu või turvaliste alade kontrollimiseks, on üldnõue, et ajastus toimiks puhkepäeval erinevalt. Seda saab teha **puhkepäevagruppide** lisamisega, mida kasutatakse siis perioodide välistamiseks (või lubamiseks) ajastuses puhkepäevade ajal.

Kui ajastus on programmeeritud, on see alati kehtiv või kehtetu. Kui see kehtima hakkab, muutuvad üksused, mis on programmeeritud sellest ajastusest sõltuma, aktiivseks. Näiteks:

- läbipääsutase annab läbipääsu ainult siis, kui selle **t**öö**tamise ajastus** on kehtiv
- uks avaneb siis, kui selle **avamise ajastus** hakkab kehtima
- väljund lülitub sisse, kui selle **aktiveerimise ajastus** hakkab kehtima

### Puhkepäevade grupi loomine

- 1. Minge jaotisse **Ajastamine | Puhkep**ä**evade grupid** ja klõpsake käsku **Lisa**
- 2. Sisestage puhkepäevade grupile nimi ja valige siis vahekaart **Puhkep**ä**evad** puhkepäevade lisamiseks gruppi

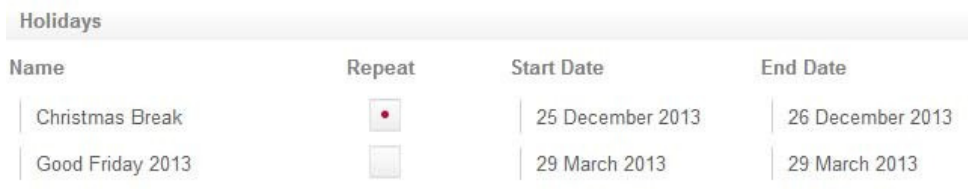

- Lubage valik **Korda** puhkepäevade puhul, mis langevad igal aastal samale päevale.
- Puhkepäevade perioodide puhul, mis kestavad mitu päeva (nt jõulupühad), määrake erinev alguse ja lõpu kuupäev.
- Puhkepäevad, mis igal aastal erinevale päevale langevad (nt suur reede), tuleb programmeerida iga kord eraldi, kuid mitme kirje lisamine võimaldab programmeerida palju aastaid ette.
- Klõpsake nuppu **Salvesta**. Kui olete puhkepäevade grupi(d) programmeerinud, saab need teie ajastustele rakendada.

### Ajastuse koostamine või muutmine

- 1. Minge jaotisse **Ajastamine | Ajastused**
- 2. Valige muudetav ajastus või klõpsake **Lisa** uue ajastuse koostamiseks
- 3. Sisestage iga perioodi alguse ja lõpu aeg ning valige päevad, millal soovite, et ajastus toimiks, lubades vastavad väljad.

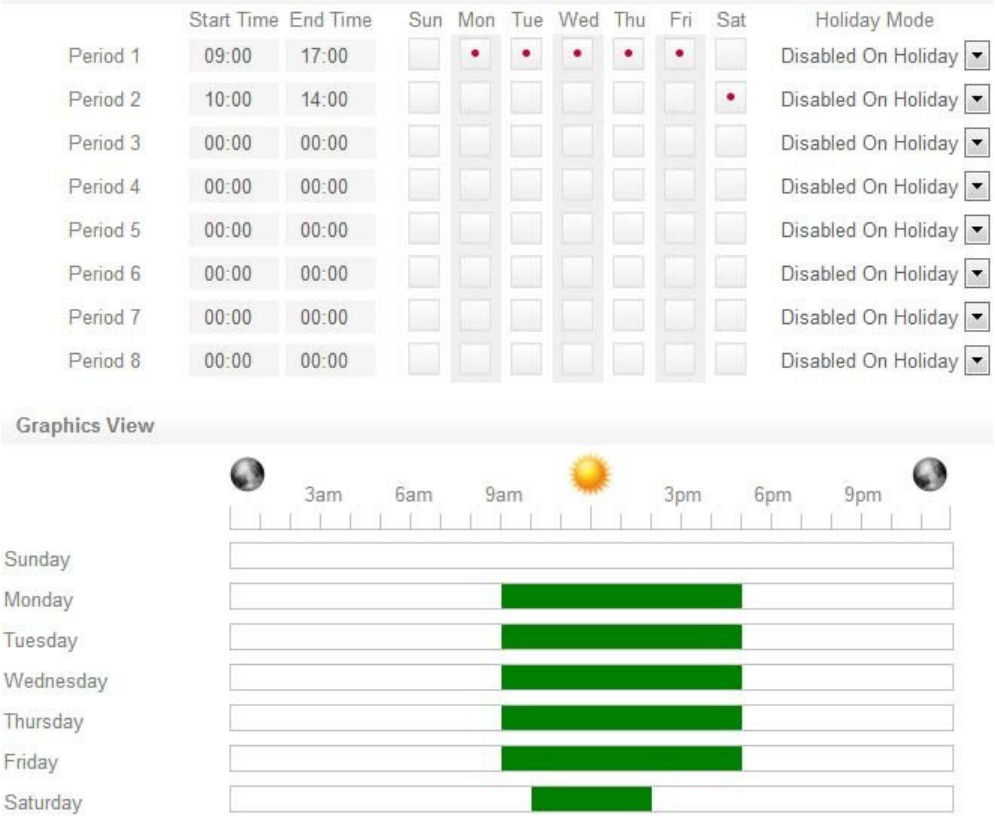

Pange tähele, kuidas **ajastuse vaade** muutub, näidates, millal ajastus kehtima hakkab.

- 4. Valige iga perioodi puhul **puhkep**ä**evare**ž**iim** määratlemiseks, kuidas ajastus puhkepäevade perioodil toimib. Valikud on järgmised.
	- **Puhkep**ä**eval keelatud**. Selle valiku korral **ei** muuda periood ajastust puhkepäeval kehtivaks. Teisisõnu: kui uks on programmeeritud avanema selle ajastuse alusel, ei avane see puhkepäeval, kui on tehtud see valik. See on vaikimisi ajastuste töörežiim.
	- **Puhkep**ä**eval lubatud.** Selle valiku korral muudab periood ajastuse kehtivaks ainult puhkepäeval.
	- **Eira puhkep**ä**eva.** Kui on valitud see periood, muudab see ajastuse kehtivaks, **olenemata** sellest, kas tegemist on puhkepäevaga või mitte.
- 5. Valige vahekaart **Puhkep**ä**evade grupid** ajastusele kehtivate puhkepäevade valimiseks.

6. Klõpsake **Lisa** ja valige puhkepäevade grupp või grupid, millele soovite seda ajastust rakendada.

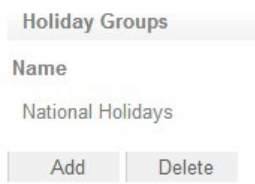

See ütleb ajastusele, millised päevad on puhkepäevad, kuid ei ütle ajastusele, **mida teha**, kui on puhkepäev. See määratletakse **puhkep**ä**evare**ž**iimiga**.

7. Klõpsake nuppu **Salvesta**. Teie ajastus on nüüd kasutamiseks valmis.

### Ajastuse kasutamine ukse automaatseks avamiseks

Uksele avamise ajastuse määramine määratleb selle, millal uks avaneb. Näiteks kui teil on kontoriuks, mida on vaja avada kell 8.00 ja lukustada uuesti 17.00, tuleks koostada lahtiolekuaegade ajastus ja määrata see ajastus uksele.

- 1. Minge jaotisse **Programmeerimine | Uksed**
- 2. Valige uks, mida juhtida soovite, ja valige siis **Avamise ajastus**

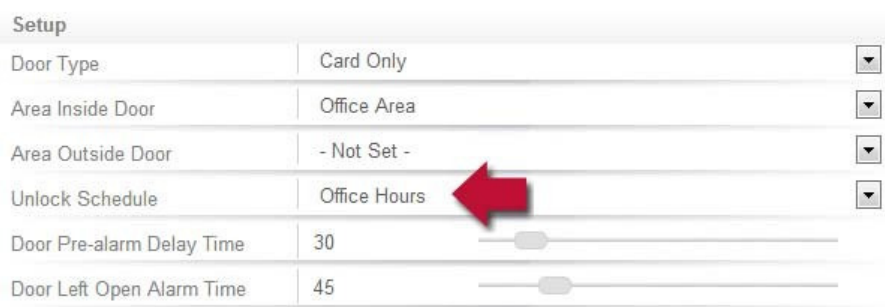

#### 3. Salvestage muudatused.

Paljudel juhtudel on samuti vaja vältida ukse avanemist, kui kedagi tööle ei tule. Selleks on üks lihtne võimalus funktsiooni Ajastus kontrollib hilist avamist kasutamine.

4. Valige vahekaart **Valikud** ja lubage valik **Ajastus kontrollib hilist avamist** ning salvestage muudatused.

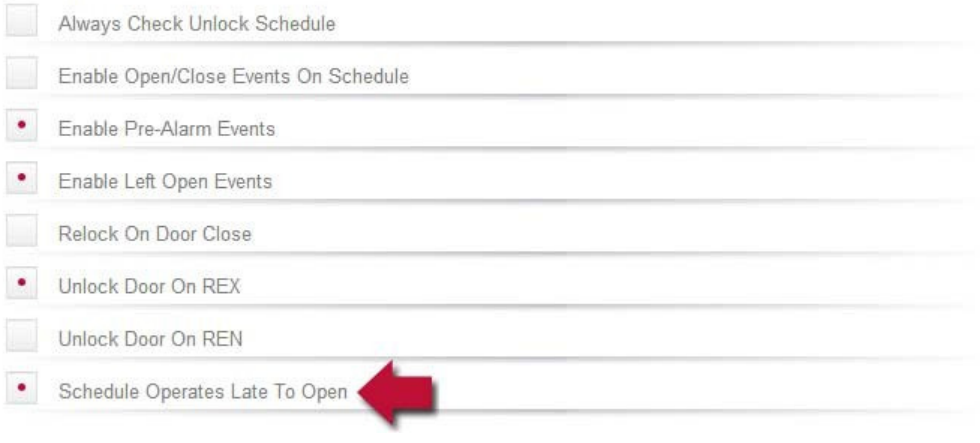

See takistab ukse avanemist enne, kui esimene kasutaja ukse juurde jõuab.

Programmeerida saab ka palju muid ukse valikuid, kuid need ei kuulu selle juhendi alla. Kui vajate veel abi ja enne muudatuste tegemist, soovitame pöörduda paigaldaja poole.

### Ajastamise kasutamine kasutajate läbipääsu kontrollimiseks

Ajastusi kasutatakse kontrollimiseks, **millal** kasutaja midagi teha saab. Töö ajastuse määramine läbipääsutasemele määratleb, millal läbipääsutase kehtib ja millal kasutajad läbipääsutasemel programmeeritud valikutele juurde pääsevad.

- 1. Minge jaotisse **Kasutajad | L**ä**bip**ää**sutasemed**
- 2. Valige läbipääsutase, millele soovite ajastust lisada, ja valige siis Toimimise ajastus

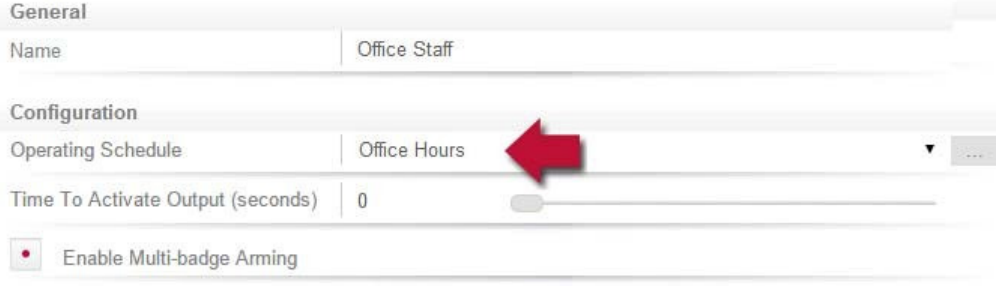

#### 3. Salvestage muudatused.

Võite määrata ajastuse ka läbipääsutaseme uksele (vt lk 8) läbipääsu piiramiseks määratletud tundide ja/või alade gruppidega (vt lk 9), et piirata valvestamist / valve alt vabastamist konkreetse perioodiga. See lisab paindlikkust, võimaldades määratleda juurdepääsu üksikasjalikumal tasemel. Näiteks võib teil olla vaja piirata juurdepääs ühele uste grupile ajastatud tööajaga, kuid võimaldada juurdepääs teisele grupile väljaspool seda aega.

Ajastusi kasutavad paljud teised kasutajad. Kui vajate veel abi, soovitame pöörduda paigaldaja poole.

### Ajastused ja mitu ajavahemikku

Mõnikord peavad ajastused mitu korda või erinevate päevade erinevatel aegadel sisse ja välja lülituma. Igal ajastusel on nende stsenaariumide lubamiseks 8 perioodi.

Vaatame mõnda näidet selle kohta, millal seda kasutada.

### Erinevad tunnid nädalavahetustel

Mõnikord on vaja, et ruumid oleksid nädalavahetusel lühema aja jooksul lahti.

Selle seadistamiseks lisage lihtsalt teine, lühem periood, ja valige vastav päev (selles näites laupäev).

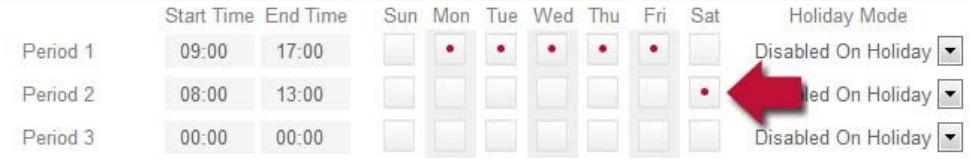

### Lühem tööaeg puhkepäevadel

Mõne süsteemi puhul, eelkõige jaekaubanduses, peab ajastus puhkepäeval siiski toimima, kuid see võib toimuda lühema aja jooksul.

Selles näites kehtib ajastus tavalistel päevadel E–R 9.00–17.00. Kui tegemist on puhkepäevaga, kehtib ajastus ainult 100–16.00.

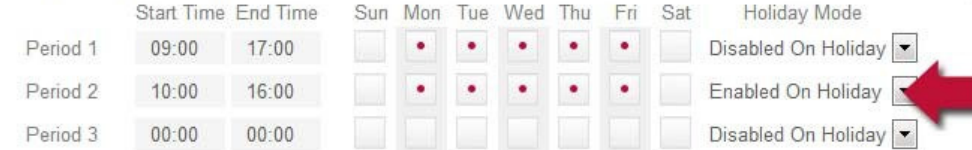

### Öised ajastused

Kui ajastus peab toimima ööpäevaringselt, sisestage algusaeg, kuid jätke lõpuajaks **00:00** Sellisel juhul kehtib periood algusajast keskööni.

Nüüd programmeerige periood, mis algab keskööst ja kestab vahetuse lõpuni. Selles näites hakkab ajastus kehtima esmaspäeval kell 3.00 ja kehtib kuni 3.00 järgmisel hommikul. Lisades päevi, millal periood kehtib, saame luua ööpäevaringse perioodi E–R.

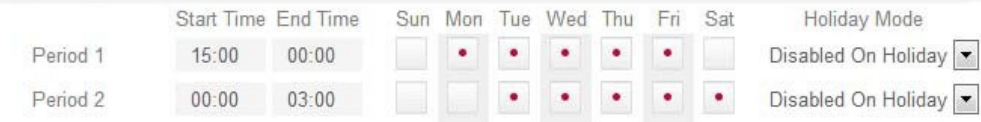

Ajastuse vaadet kasutatakse ajastuse kehtivuse näitamiseks.

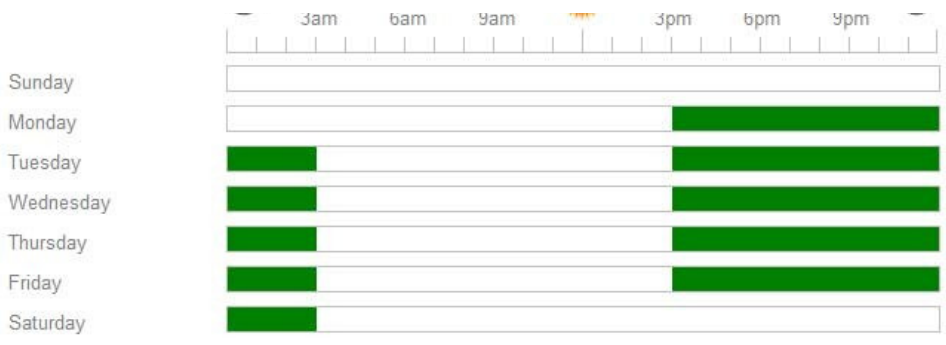

### Kattuvad perioodid

Kui on olemas kattuvaid perioode, arvestab ajastus kõigi perioodide summat.

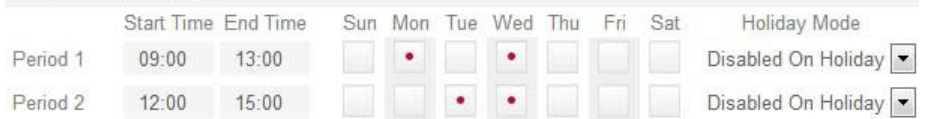

Selles näites on kolmapäeval kaks kattuvat perioodi. Need kaks perioodi liidetakse ja selle tulemusena kehtib ajastus kolmapäeval 9.00–15.00.

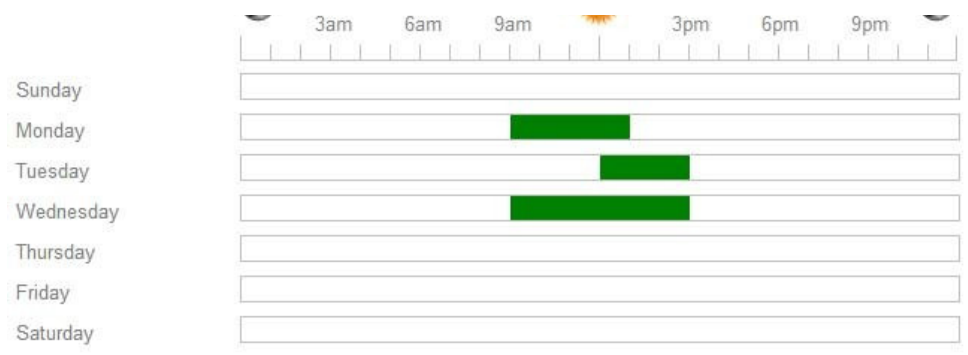

### Ajastamise ja puhkepäevade reeglid

Kui programmeerite ajastusse kellaajad ja päevad, kuid ei tee midagi muud, toimib ajastus **alati**. Selleks, et puhkepäev takistaks ajastuse jõustumist, tuleb programmeerida järgmine.

- 1. Puhkepäevade rühmas tuleb programmeerida puhkepäev.
- 2. Ajastusele tuleb rakendada puhkepäevade rühm
- 3. Puhkepäevarežiim tuleb programmeerida kui **Puhkep**ä**eval keelatud**

# Töö raportitega

Iga raport võimaldab kasutajal luua, vaadata ja eksportida kohandatud aruandeid kasutajate, uste ja alade põhjal.

### Sündmuste raporti koostamine

#### 1. Avage **J**ä**lgimine | Raportid | S**ü**ndmuste raportid**.

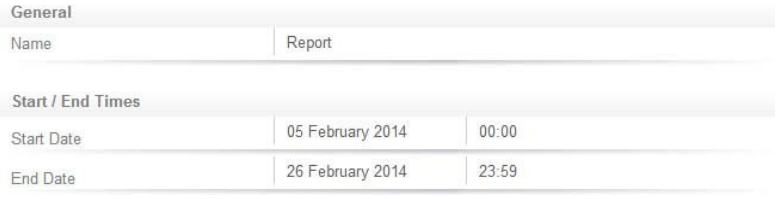

#### 2. Sisestage raportile **Nimi**.

Nimi on vajalik ainult juhul, kui soovite raporti salvestada. Kui soovite sündmusi lihtsalt "möödaminnes" vaadata, pole nimi kohustuslik.

#### 3. Sisestage kehtiv **alguskuup**ä**ev** ja **l**õ**pukuup**ä**ev**.

4. **K**õ**igi** sündmuste lisamiseks klõpsake käsku Salvesta, Vaata või Ekspordi.

-või-

Kasutajate, ukse ja/või alade põhjal filtreerimiseks kasutage täiendavaid vahekaarte. Mõningad üldised aruandlusstsenaariumid ja vajalikud filtreerimiskriteeriumid on toodud välja järgmises osas.

5. Klõpsake valikut **Vaata** vajalike sündmuste kuvamiseks.

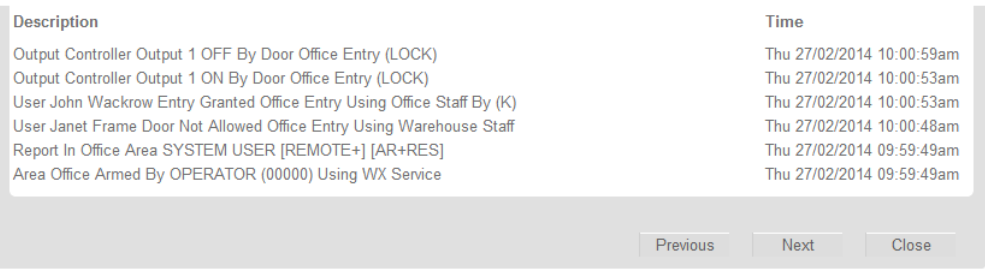

6. Klõpsake valikut **Ekspordi** sündmuste salvestamiseks CSV-vormingus, mis võimaldab ekstraktida sündmuse andmed, mida saab siis vajalikul viisil vormindada ja käsitseda.

Olenevalt brauseri sätetest võidakse teil paluda fail salvestada, vastasel korral laaditakse see automaatselt alla teie kausta Allalaadimised.

## Üldised aruandlusstsenaariumid

Järgmised stsenaariumid hõlmavad üldisi aruandlusnõudeid ja tehtavaid valikuid.

#### Vaatamiseks, millele konkreetne kasutaja või kasutajate grupp on objektil juurde pääsenud, tehke järgmist.

- 1. Määrake kuupäev/ajavahemik
- 2. Valige kasutaja(d)
- 3. Valige Vaata või Ekspordi

#### Vaatamiseks, millised kasutajad on läinud läbi konkreetse ukse või uste grupi, tehke järgmist.

- 1. Määrake kuupäev/ajavahemik
- 2. Valige uks(ed)
- 3. Valige Vaata või Ekspordi

#### Vaatamiseks, kas eraldi kasutaja on läinud läbi konkreetse ukse, tehke järgmist.

- 1. Määrake kuupäev/ajavahemik
- 2. Valige kasutaja
- 3. Valige uks
- 4. Valige Vaata või Ekspordi

Vaatamiseks, milline kasutaja on ala valve alla pannud, tehke järgmist.

- 1. Määrake kuupäev/ajavahemik
- 2. Valige ala
- 3. Valige Vaata või Ekspordi

Vaatamiseks, kas eraldi kasutaja on konkreetse ala valve alla pannud, tehke järgmist.

- 1. Määrake kuupäev/ajavahemik
- 2. Valige kasutaja
- 3. Valige ala
- 4. Valige Vaata või Ekspordi

# Süsteemi valve alla panek / valvest vabastamine sõrmistiku abil

Tavaliselt paiknevad sõrmistikud sissepääsu läheduses, et süsteemi alasid saaks valve alla panna ja valve alt vabastada.

Järgmised juhised annavad ülevaate sõrmistikust ja sellest, kuidas seda süsteemi valvestamiseks ja valve alt vabastamiseks kasutatakse. Mõningad sõrmistiku funktsioonid on saadaval ainult siis, kui teie paigaldaja on need lubanud. Teie paigaldusettevõte või turvatöötaja võib teile nende funktsioonide kohta lisateavet anda.

### Sõrmistiku olekunäidikud

Puutesõrmistikul on kolm olekutuld, mis näitavad süsteemi Protege olekut.

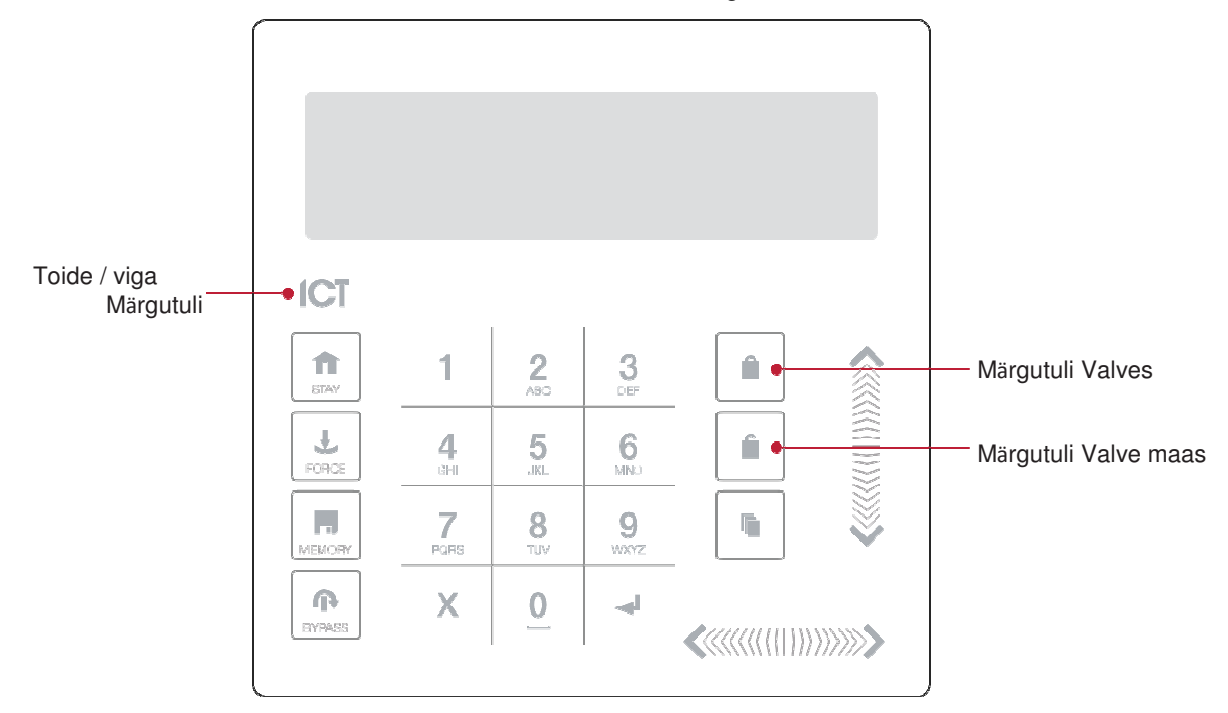

#### Toite/vea märgutuli

- Kui see **P**Õ**LEB**, on süsteem sisse lülitatud ja töötab normaalselt
- Kui toide on täielikult katkenud, on see märgutuli **KUSTUNUD**
- Kui toite/vea märgutuli **VILGUB**, näitab see veaseisundi olemasolu. Pöörduge abi saamiseks paigaldaja poole.

#### Märgutuled Valves / valve maas

Märgutuled Valves / valve maas on paigaldaja programmeeritud ja tavaliselt kasutatakse neid sõrmistikuga seotud peamise ala oleku kuvamiseks.

- Rohelist kasutatakse tavaliselt näitamiseks, et ala on valvest maas.
- Punast kasutatakse tavaliselt näitamiseks, et ala on valves.

Kuid nende toimimine võib erineda ja teie paigaldaja saab teile eeldatavast toimimisest rääkida.

### Sõrmistiku funktsioonid

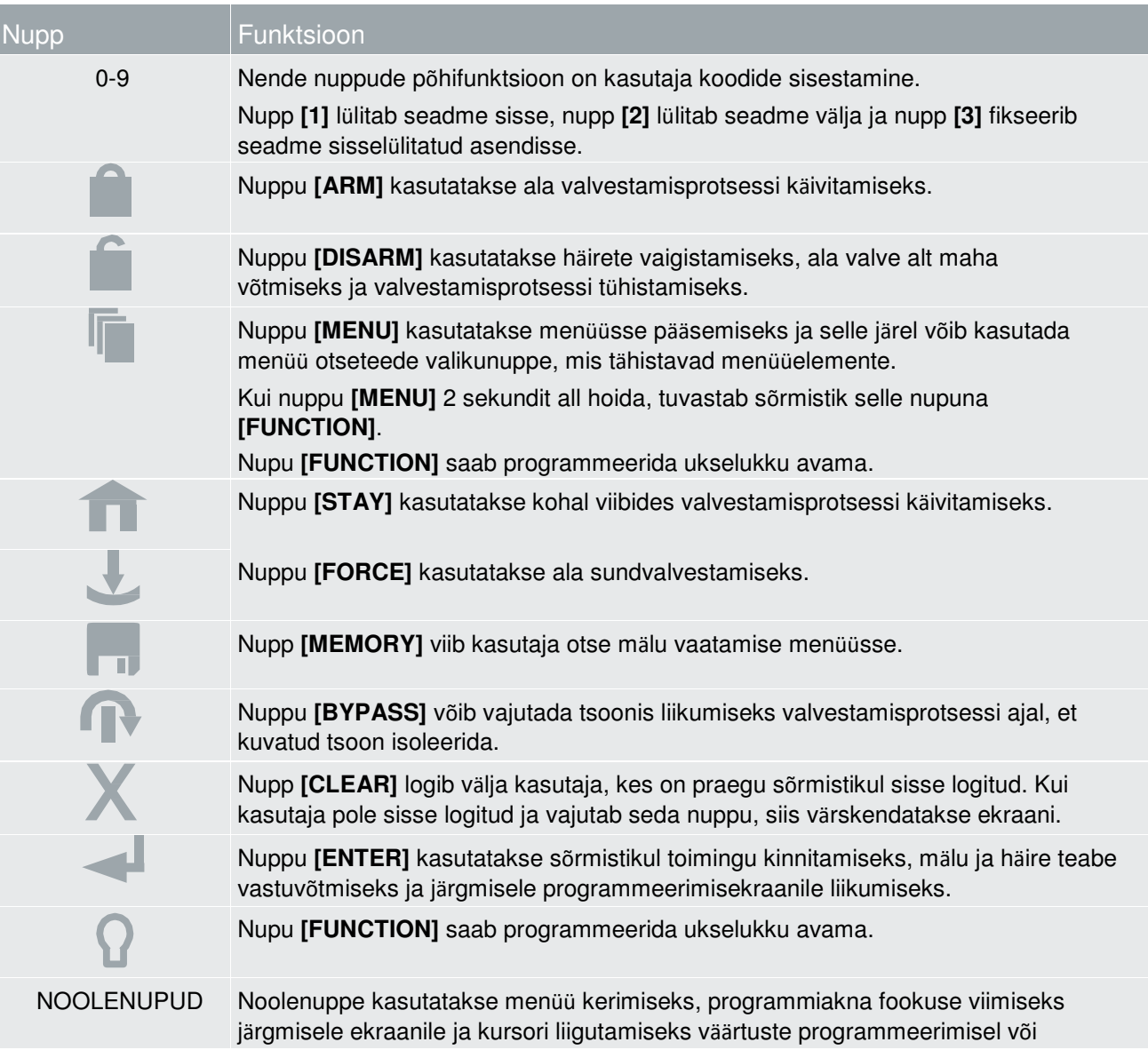

### Sõrmistikku sisselogimine

Sisselogimiseks sisestage oma **[KASUTAJA KOOD]** ja vajutage nuppu **[ENTER]**.

```
Enter user 
code: ******
```
Sisestusprotsessi uuesti alustamiseks vajutage nuppu **[CLEAR]**.

Kui kehtiv kood on sisestatud, kuvatakse teile tervitusekraan.

```
Good Evening 
J Smith
```
Veidi aja pärast viiakse teid ala kontrollimise menüüsse.

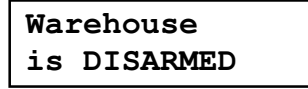

Olenevalt süsteemist võib kasutajakoodi kolmekordne vale sisestamine sõrmistiku lühiajaliselt lukustada, takistades kõigi kasutajate edasisi sisselogimiskatseid. See on valikuline säte, mille teie paigaldaja võib olla lubanud. Tervitusekraani kuvamise ja ala kontrollmenüüsse sisenemise vahelise aja programmeerib teie paigaldaja.

### Väljalogimine

Teid logitakse automaatselt välja pärast lühiajalist jõudeolekut või nupu **[CLEAR]** vajutamisel, kui olete sisse logitud.

Jõudeoleku periood on määratletud jaotises **Kasutaja sisselogitud oleku aeg** sõrmistiku programmeerimise all. Kui selle aja jooksul ühtegi nupuvajutust ei tuvastata, logitakse teid automaatselt välja ja enne jätkamist peate uuesti sisse logima.

### Süsteemi valvestamine

Hoonest lahkused tuleb süsteemi alad valvestada (aktiveerida). Teil võib olla üks ala või mitu ala, mida saab eraldi valvestada (nt kontori ala ja lao ala).

- 1. Sisestage süsteemi sisselogimiseks **[KASUTAJA KOOD]** ja vajutage nuppu **[ENTER]**.
- 2. Kuvatakse tervitus. Vajutage jätkamiseks suvalist nuppu või oodake, kuni tervitus aegub.
- 3. Kuvatakse ala ja olek. Kui teil on juurdepääs mitmele alale, kerige üles- ja allanoolega alade vahel ja otsige üles ala, mida soovite valvestada.

Kui see on lubatud, võib teil olla võimalik valvestada alade gruppi, vajutades paremnoole klahvi. Teie paigaldaja võib selle funktsiooni kohta lisateavet anda.

- 4. Valvestamise protsessi alustamiseks vajutage nuppu **[ARM]**.
- 5. Süsteem kontrollib enne väljumisviivituse käivitamist, kas kõik sisendid (tuvastusandurid) on suletud. See annab teile piisavalt aega alalt väljumiseks, enne kui süsteem täielikult valve alla läheb. Väljumisviivituse ajal sõrmistik piiksub.

Kui püüate süsteemi valve alla panna ja sisend on avatud, kõlab sõrmistikust piiks ja ekraanil kuvatakse hoiatusteade. Enne süsteemi valve alla paneku jätkamist tuleb sisend sulgeda või valida sisendist **möödumine**. Sisendist möödumine võimaldab programmeerida süsteemi seda sisendit ajutiselt eirama (inaktiveerima), süsteemi järgmise valvestamise korrani. Näiteks võib olla vaja vabastada valve alt andur ruumis, kus toimub remont, või selleks, et hoida akent värske õhu jaoks lahti.

- 6. Avatud sisendist möödumiseks vajutage nuppu **[BYPASS]**. Kuvatakse viip, mis ütleb, et süsteemil on xxx sisendit, millest on mööda mindud. Vajutage nuppu **[ARM]** toimingu kinnitamiseks või **[DISARM]**  valvestamise protsessi peatamiseks ja ala tagasiviimiseks olekusse VALVEST MAAS.
- 7. Vajutage väljalogimiseks nuppu **[CLEAR]**.

Isegi kui süsteem on programmeeritud teid lühiajalise jõudeoleku järel automaatselt välja logima, on turvalisuse seisukohast hea harjumus sõrmistiku juurest lahkumisel end välja logida.

### Kohal viibides valvestamine

Kohal viibides valvestamine on valik, mille teie paigaldaja peab lubama.

Kohal viibides valvestamine lubab teil jääda osaliselt valvestatud alale. Selle režiimi valimisel valvestatakse ainult väljas olevad andurid ja ruumisisesed mitte, mis võimaldab teil sees vabalt liikuda, ilma et häire käivituks. Näiteks kui töötate pikemalt ja kohal viibides valvestamine on aktiveeritud, saate valvestada osa hoonest, kaitstes aknaid ja uksi ilma muid sisendeid valvestamata.

- 1. Sisestage süsteemi sisselogimiseks **[KASUTAJA KOOD]** ja vajutage nuppu **[ENTER]**.
- 2. Kuvatakse tervitus. Vajutage jätkamiseks suvalist nuppu või oodake mõni sekund, kuni tervitus aegub.
- 3. Kohal viibides valvestamise protsessi alustamiseks vajutage nuppu **[STAY]**.
- 4. Süsteem kontrollib, kas tavalised sisendid (välised andurid) alal on suletud, möödudes kohal viibimise režiimi anduritest (sisemistest anduritest)
- 5. Kui kõik tavalised sisendid on suletud, käivitub alal väljumise viiteaeg. Kui väljumise viiteaeg on möödunud, valvestatakse ala kohalviibimise režiimis.

### Ala sundvalvestamine

Sundvalvestamine on valik, mille teie paigaldaja peab lubama.

Sundvalvestamine võimaldab valvestada süsteemi, ilma et oleks vaja oodata kõikide süsteemi sisendite sulgumist. Seda kasutatakse tavaliselt siis, kui sõrmistiku ala kaitseb liikumisandur. Näiteks kui liikumisandur on sundsisendina programmeeritud, võimaldab süsteem panna valvet peale isegi siis, kui sisend on avatud.

- 1. Sisestage süsteemi sisselogimiseks **[KASUTAJA KOOD]** ja vajutage nuppu **[ENTER]**.
- 2. Kuvatakse tervitus. Vajutage jätkamiseks suvalist nuppu või oodake mõni sekund, kuni tervitus aegub.
- 3. Sundvalvestamise protsessi alustamiseks vajutage nuppu **[FORCE]**.
- 4. Süsteem kontrollib, kas ala sisendid on suletud, jättes automaatselt vahele kõik avatud sisendid, mida saab sundvalvestada.
- 5. Kui kõik sisendid on suletud, käivitub alal väljumise viiteaeg. Kui väljumise viiteaeg on möödunud, sundvalvestatakse ala.

### Süsteemi valve alt vabastamine

Ruumidesse sisenemisel tuleb süsteem valve alt vabastada (inaktiveerida).

Sisenemispunktidele (nt välisuksele) on programmeeritud sisenemise viiteaeg. Sisenemispunkti avamisel kõlab sõrmistikust pidev toon, kuni süsteemi valve alt vabastate. Enne selle aja möödumist süsteem häiret ei anna.

- 1. Sisestage süsteemi sisselogimiseks **[KASUTAJA KOOD]** ja vajutage nuppu **[ENTER]**.
- 2. Kuvatakse tervitus. Vajutage jätkamiseks suvalist nuppu või oodake mõni sekund, kuni tervitus aegub.
- 3. Kuvatakse ala ja olek. Kui teil on juurdepääs mitmele alale, kerige üles- ja allanoolega alade vahel ja otsige üles ala, mida soovite valve alt vabastada.

Kui see on lubatud, võib teil olla võimalik valvestada alade gruppi, vajutades paremnoole klahvi. Teie paigaldaja võib selle funktsiooni kohta lisateavet anda.

4. Valve alt vabastamise protsessi alustamiseks vajutage nuppu **[DISARM]**.

Kui süsteemi valve all oleku ajal on käivitunud häire, kuvatakse ekraanil teade. Häire kinnitamiseks vajutage lihtsalt nuppu **[ENTER]** ja jätkake valve alt vabastamise protsessi.

### Sundkoodi või paanikahäire sisestamine

#### Sundkoodid

Kui teid sunnitakse süsteemi valvestama või valve alt vabastama, siis sundkood valvestab või vabastab süsteemi valve alt ja edastab kohe vaikse teate jälgimisjaama.

Olenevalt sellest, kuidas teie süsteem on konfigureeritud, võib teil olla spetsiaalne kasutajatele mõeldud sundkood, mis kehtib kogu objekti puhul, või teie sundkood võib olla teie tavaline kasutajakood +1. Näiteks kui teie PIN-kood on 1234, oleks sundkood 1235. Arvestage, et +1 kehtib ainult viimasele numbrile. See tähendab, et kui kasutaja PIN-kood on 1239, käivitab sundkoodi number 1230.

Enne sundkoodi funktsioonide kasutamist **peab need lubama**. Teie paigaldaja saab kinnitada, millised neist valikutest on konfigureeritud, ja anda teile täiendavaid kasutusjuhiseid.

#### Paanikahäired

Süsteemis Protege saab kasutada kolme paanikahäiret, mis annavad kohe häire, kahte konkreetset nuppu kolm sekundit all hoida. Vastavalt vajadusele võivad need paanikahäired anda kuuldavaid häireid (sireenid või kellad) või vaikseid häireid ja edastada teie jälgimisjaamale või majahaldurile konkreetseid teateid.

- Hoidke **paanika**häire käivitamiseks all nuppe **[1]** ja **[3]**.
- Hoidke **arstiabi** häire käivitamiseks all nuppe **[4]** ja **[6]**.
- Hoidke **tulekahju**häire käivitamiseks all nuppe **[7]** ja **[9]**.

Enne paanikahäire kasutamist **peab selle aktiveerima**. Teie paigaldaja saab kinnitada, kas see funktsioon on konfigureeritud.

### Häire kinnitamine

Häired salvestatakse mällu kuni nende kinnitamiseni.

- Häire kinnitamiseks vajutage lihtsalt nuppu **[ENTER]** ja jätkake valve alt vabastamise protsessi.
- Kui jätkate valve alt vabastamist ilma häiret kinnitamata, saate seda hiljem vaadata, vajutades nuppe **[MENU]** + **[MEMORY]** ja **[ENTER]** ning kasutades siis üksikasjade kuvamiseks noolenuppe. Vajutage nuppu **[ENTER]** häire kinnitamiseks ja selle eemaldamiseks mälust.

# Kaardilugejate kasutamine

Kaardilugejad kiirgavad töötamise ajal pidevalt lühikese ulatusega raadiosagedusvälja. Kui pääsukaart sellesse välja satub, edastab kaardi integreeritud kiip lugejasse kaardi numbri. Lugeja saadab need andmed süsteemi Protege WX, mis lubab või keelab teie õiguste põhjal läbipääsu.

### Kaartide esitamine

Kaardilugejat tasub käsitleda kui turvatöötajat. Juurdepääsu taotlemisel tuleb lugejale teie õigusi näidata, sarnaselt sellele, nagu turvatöötaja kontrolliks teie ID-kaarti. Pääsukaardiga ukse kaudu alale pääsemiseks tuleb lihtsalt esitada oma pääsukaart lugejale.

Kuigi mitmesugused kaarditüübid välimuselt üksteisest kuigivõrd ei erine, on taustal toimub üsna erinev.

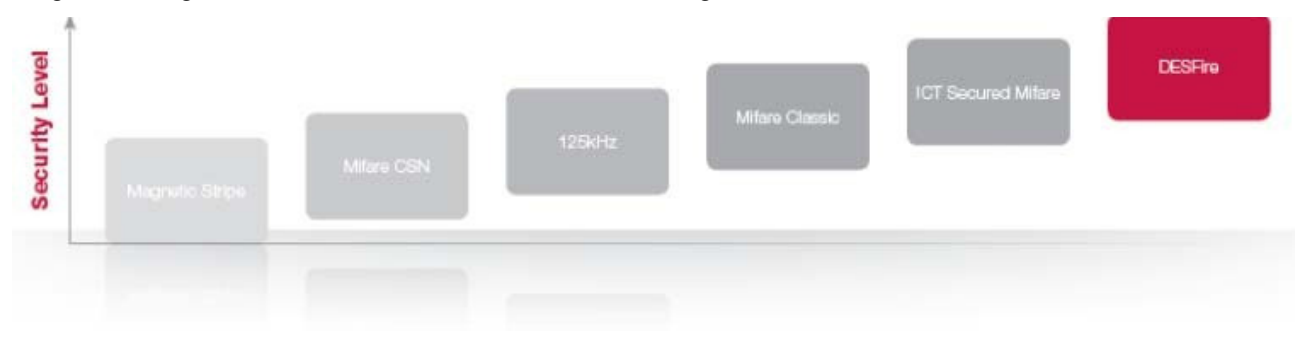

Varem põhinesid kaardipõhised läbipääsukontrolli süsteemid magnetribaga kaardil, mis tuli uksest läbi pääsemiseks magnetilisest kaardilugejast läbi tõmmata. Neil kaartidel oli mitu miinust, muu hulgas suur kulumistegur ja väga väike turvalisus.

Uus viipetehnoloogia võimaldab kaarte lugeda lugejaga füüsiliselt kokku puutumata ja lisaks andmete edastamise sagedusele on turvalisuse ja kaardi lugemise kauguse seisukohast olulisi erinevusi.

- 125 kHz tagab hea lugemiskauguse (ligikaudu 10 cm) ja lühikese lugemisaja, mis tähendab, et edukaks lugemiseks võib kaardi esitada, panna kaardi lugeja ette või viibata kaardiga lugeja suunas.
- Mifarel on veidi väiksem lugemiskaugus (ligikaudu 7 cm) ja pikem lugemisaeg, mis tähendab, et tavaliselt ei saa Mifare kaardiga kaardilugeja suunas lihtsalt viibata, vaid selle peab lugeja ette panema.
- DESFire on praegu kõige kõrgema turvastandardiga kaart, kuid selle lugemiskaugus on veelgi väiksem: 1–2 cm. See tähendab, et süsteemi DESFire kaart tuleb kindlalt lugeja ette asetada ja paigal hoida, kuni läbipääs lubatakse. Süsteemi DESFire kaardi lehvitamisel või sellega viipamisel kaarti ei loeta.

### Sisenemisrežiim

Teie paigaldaja programmeerib teie süsteemi uksed sisenemisrežiimiga, mis juhib uste toimimist. Need on järgmised.

- **Ainult kaart**: ukse avamiseks on vaja ainult kaarti.
- **Kaart ja PIN**: ukse avamiseks on vaja nii kaarti kui ka PIN-koodi sisestamist.
- **Kaart v**õ**i PIN**: ukse avamiseks saab kasutada kaarti või PIN-koodi sisestamist.
- **Ainult PIN**: ukse avamiseks on vaja ainult PIN-koodi sisestamist.

Kasutatav režiim võin süsteemi nõuetest olenevalt erineda ning selle saab ka ajastada, mis võimaldab kasutada teistsuguseid turvamandaate. Näiteks võib ukse programmeerida nõudma ainult kaardiga läbipääsu tavalisel tööajal (8.00–17.00), kuid nõudma väljaspool tööaega turvalisuse suurendamiseks nii kaarti kui ka PIN-koodi.

### Valve pealepanek/mahavõtmine

Olenevalt sellest, kuidas teie süsteem on programmeeritud, võetakse kaardi esitamisel ja ukse avamisel tavaliselt valve all olevalt alalt valve maha.

Paljudel juhtudel võib teie süsteem olla programmeeritud ka nii, et kui esitate kaardi mitu korda, käivitub valvestamise protsess. Kui on lubatud kahekordse kaardi esitamisega valvestamine, käivitub juhul, kui sama kaart loetakse kaks korda järjest, valvestamise protsess. Kui on lubatud kolmekordse kaardi esitamisega valvestamine, käivitub juhul, kui sama kaart loetakse kolm korda järjest, valvestamise protsess.

Teie paigaldaja võib kinnitada, kas mõni neist valikutest on lubatud.

#### Ala valvestamine kahe- või kolmekordse kaardi esitamisega.

- 1. Esitage oma kaart lugejale. Kuulete lühikest piiksu.
- 2. Esitage kaart teist korda.
- 3. Kui on lubatud kolmekordne kaardi esitamine, esitage kaart kolmandat korda.
- 4. Lugejast kõlab kolm lühikest piiksu, mis näitavad, et ala valvestatakse.

#### **UUS-MEREMAA**

Integrated Control Technology Limited 4 John Glenn Avenue, Rosedale, Auckland 0632 PO Box 302-340, North Harbour, Auckland 0751, Uus-Meremaa Meiliaadress: sales@incontrol.co.nz Tasuta telefon: (0800) 428 111 Telefon:

64 (9) 476 7124 **USA**

Integrated Control Technology (USA) LLC. 5265 S Rio Grande Street, Suite 201, Littleton, CO 80120

Meiliaadress: ussales@incontrol.co.nz Tasuta telefon: (855) 428 9111 Telefon: 720 442 0767

Integreeritud elektrooniliste läbipääsusüsteemide, turva- ja automaatikatoodete projekteerijad ja

tootjad. Projekteerinud ja valmistanud Integrated Control Technology Ltd.

Autoriõigus © Integrated Control Technology Limited 2003-2015. Kõik õigused kaitstud.

Loobumine: Kuigi on tehtud kõikvõimalikke jõupingutusi nende toodete täpseks käsitlemiseks, ei vastuta Integrated Control Technology Ltd ega ettevõtte töötajad ühelgi juhul ühegi osapoole ees otsuste või tegevuste eest, mida nad võivad seda teavet kasutades teha. Ettevõtte Integrated Control Technology täiustatud arenduse põhimõtete kohaselt võivad kujundus ja tehnilised andmed ette teatamata muutuda.

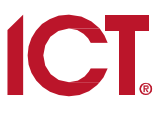